## <span id="page-0-0"></span>**Comment configurer son contrat papier Amap dans Amapress ?**

- 1. Remplir les sections 1 à 6
- 2. Enregistrer le contrat
- 3. Configurer les options relatives à la composition des paniers et leurs prix
- 4. Génerer les distributions

## **Remplir les section 1 à 6**

#### **1/6 - Ferme**

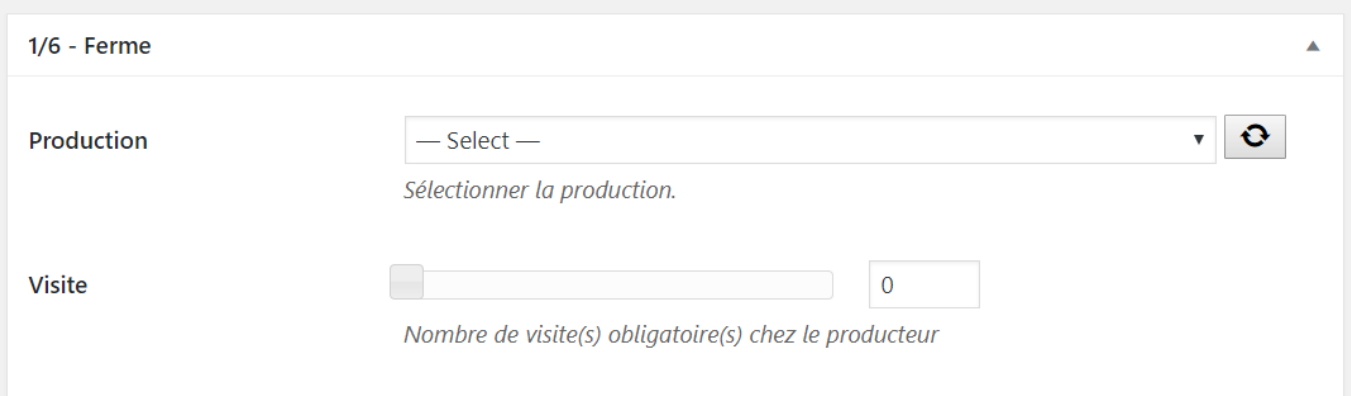

Sélectionner la présentation de la **Production** ►Champ obligatoire\* Indiquer le nombre de **Visite** (s) obligatoires à la ferme. Cela permettra de relancer éventuellement les amapiens qui oublient de s'inscrire. ►Information optionnelle

#### **2/6 - Paramètres généraux**

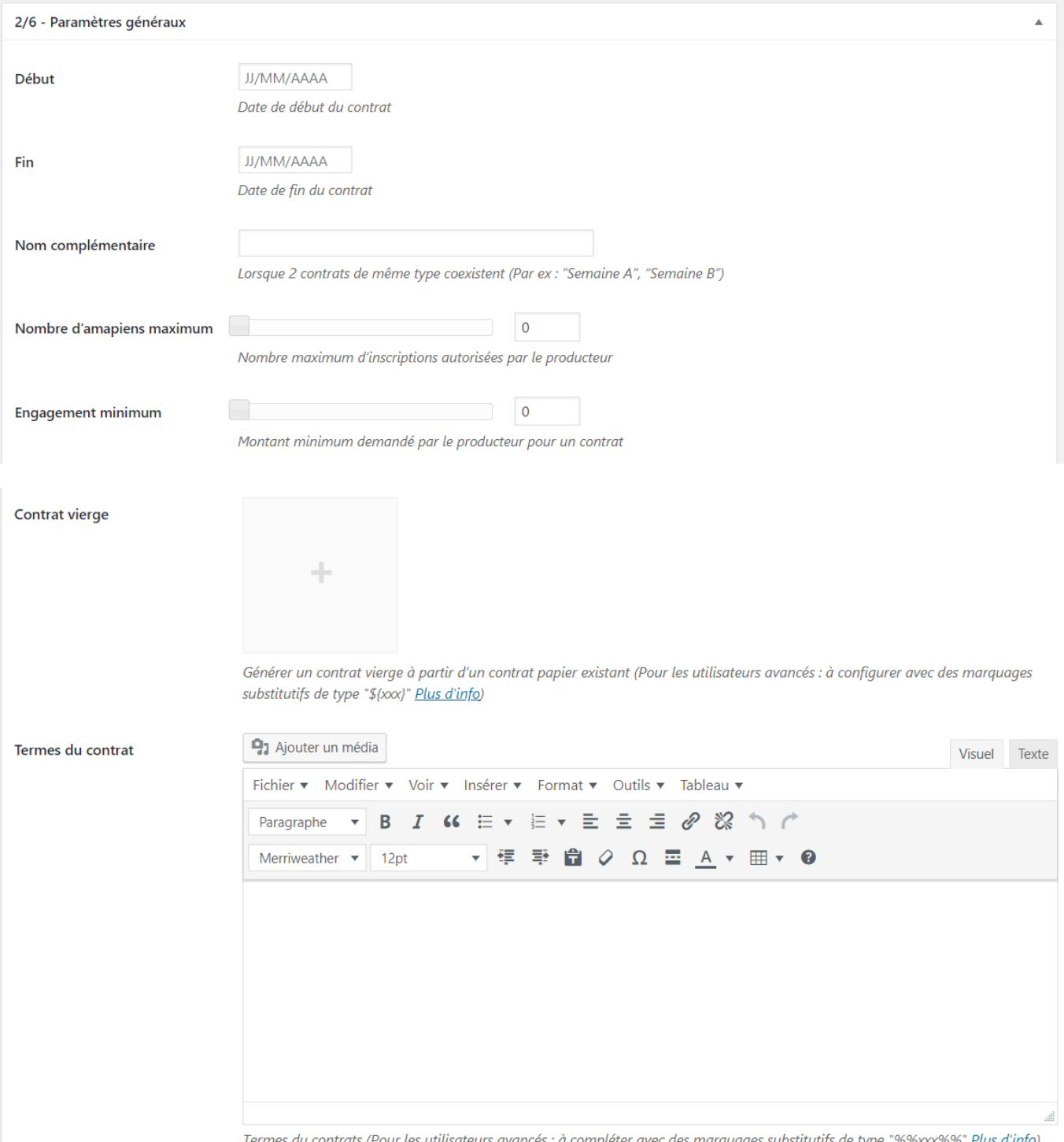

Indiquer la date de **Début** du contrat ►Champ obligatoire\* Indiquer la date de **Fin** du contrat ►Champ obligatoire

#### [En savoir plus sur la configuration des dates](#page-10-0)

- **Nom complémentaire** : lorsque 2 contrats coexistent, avec des semaines A et B par exemple. ►Information optionnelle\*
- **Nombre d'amapiens maximum** : cela permet de verrouiler le nombre d'inscriptions en fonction du nombre de panier que le producteur peut fournir ►Information optionnelle\*
- **Engagement minimum** : sont concernés le plus souvent les contrats "épicerie", "pain", "fromage", cela correspond au montant minimum à partir duquel le producteur accepte la création du contrat. ►Information optionnelle\*
- **Contrat vierge** : intégrer des placeholders dans votre contrat papier permet de configurer les

inscriptions en ligne ►Configuration optionnelle\*

**Termes du contrat** : copier-coller la section "Les engagements réciproques" de votre contrat, cela alimentera votre site vitrine. L'information est restituée dans la page qui s'ouvre lorsqu'on clique sur le bouton "Découvrir" de la page d'accueil. ►Configuration recommandée==== 3/6 - Distributions  $====$ 

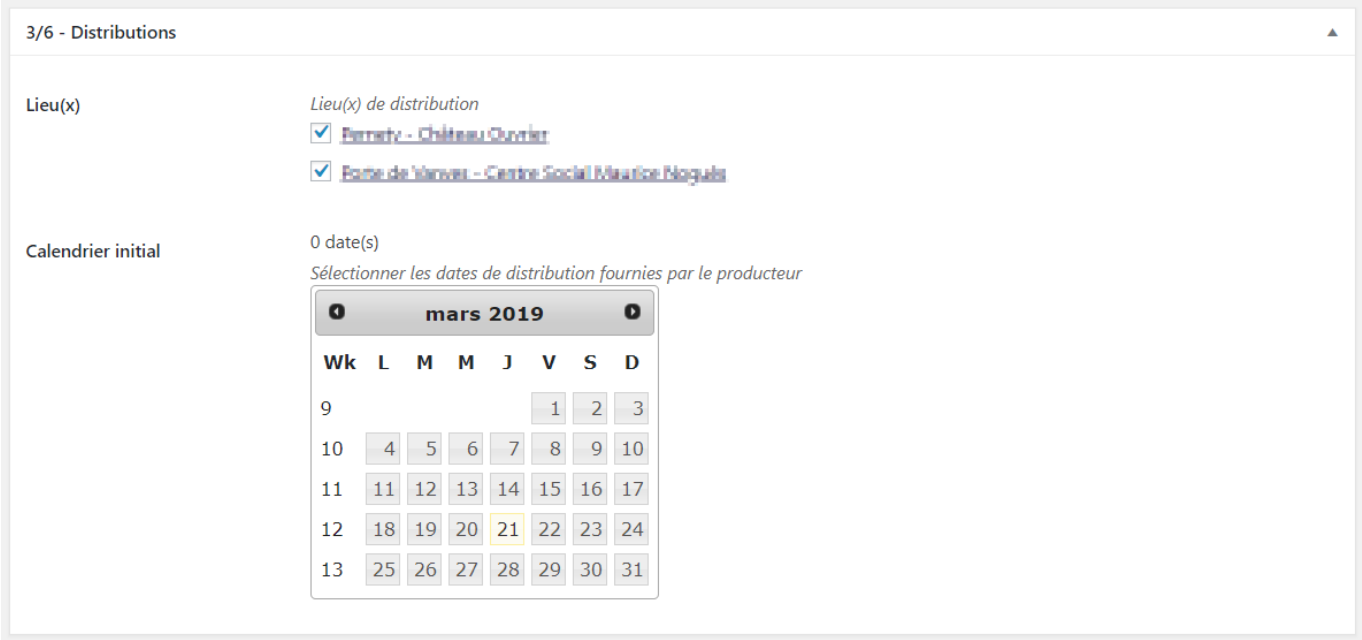

Sélectionner le(s) Lieu(x) de ditribution ►Sélection obligatoire\* Indiquer toutes les dates de livraisons prévues : il est préférable d'indiquer les bonnes dates de distributions dès cette étape►Sélection obligatoire

►Il est possible de modifier les dates de distributions avant d'avoir ajouté des inscriptions au contrat, il suffit de régénérer les paniers en cliquant sur le bouton "Mettre à jour distributions et paniers"

►Après avoir inscrit des amapiens à un contrat, il faut utiliser la fonction "Déplacer une date" pour effectuer cette opération

#### **4/6 - Paniers**

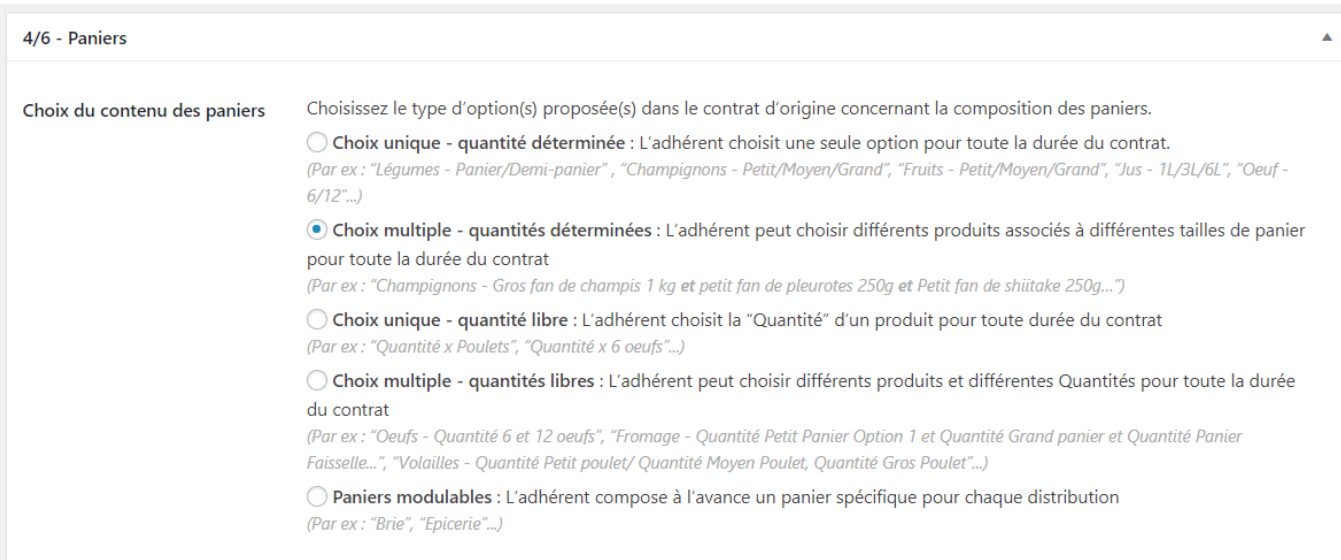

• Sélectionner l'option qui correspond à son contrat ►Sélection obligatoire

►Pour le contrat maraîcher "Légumes", sélectionner la première option **Choix unique - quantité déterminée**

#### **5/6 - Pré-inscription en ligne**

Compléter cette section uniquement si vous souhaitez ouvrir les inscriptiosn en ligne

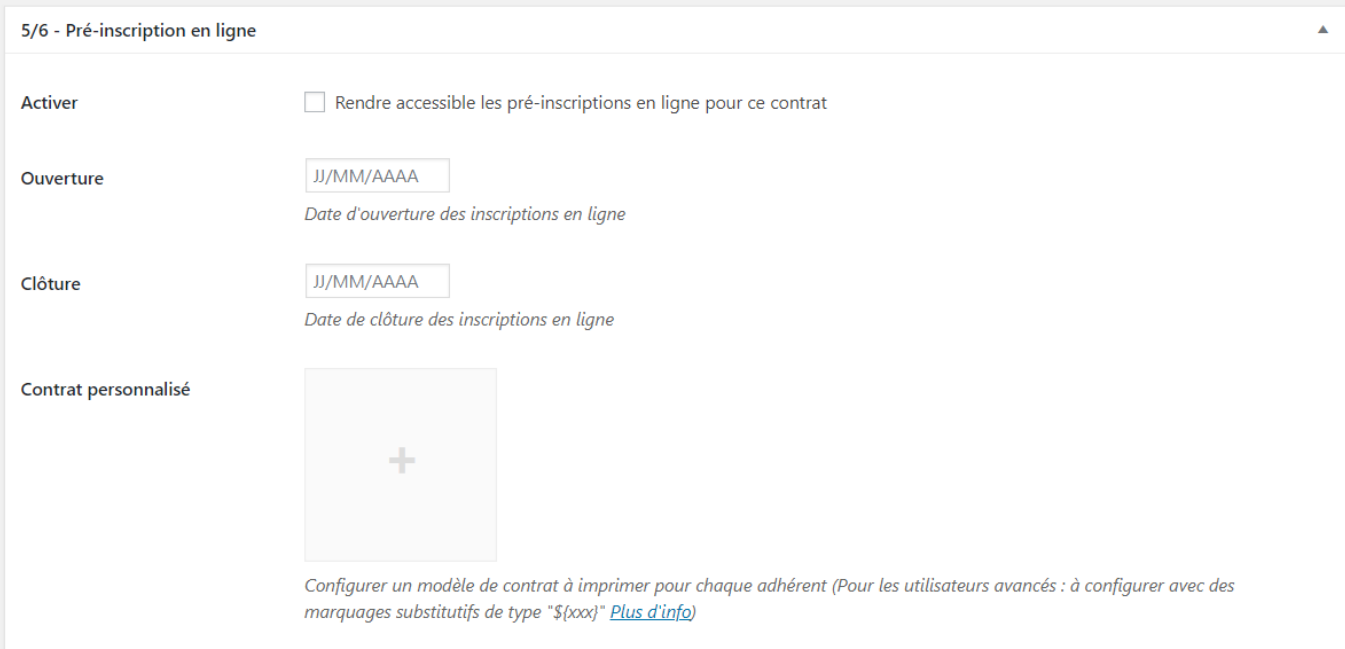

- **Activer** : Cocher cette case si vous souhaitez utiliser les inscriptions en ligne
- Indiquer la date d'**Ouverture** des inscriptions : cette date est généralement à la date où commence le contrat lui-même
- Indiquer la date de **Clôture** des inscriptions en ligne
- Configurer un modèle de **Contrat personnalisé** à imprimer par les adhérents

[En savoir plus sur la configuration des dates](#page-10-0)

#### **6/6 - Règlement en plusieurs fois**

Configurer cette section pour préparer Amapress à la saisie des chèques dans le ►**Tableau de bord/Règlements**

►**Répartition** : Ce champ permet d'indiquer une répartition en pourcentage des montants des chèques.

- Laisser ce champ vide pour une répartition en parts égales
- Indiquez un pourcentage pour répartir les montants des réglements

Exemple :

Répartition dégressive d'un paiement en 3 fois : 75% au premier réglement, 15% au 2ème réglement et 10% au 3ème

Indiquez :

75,15,10

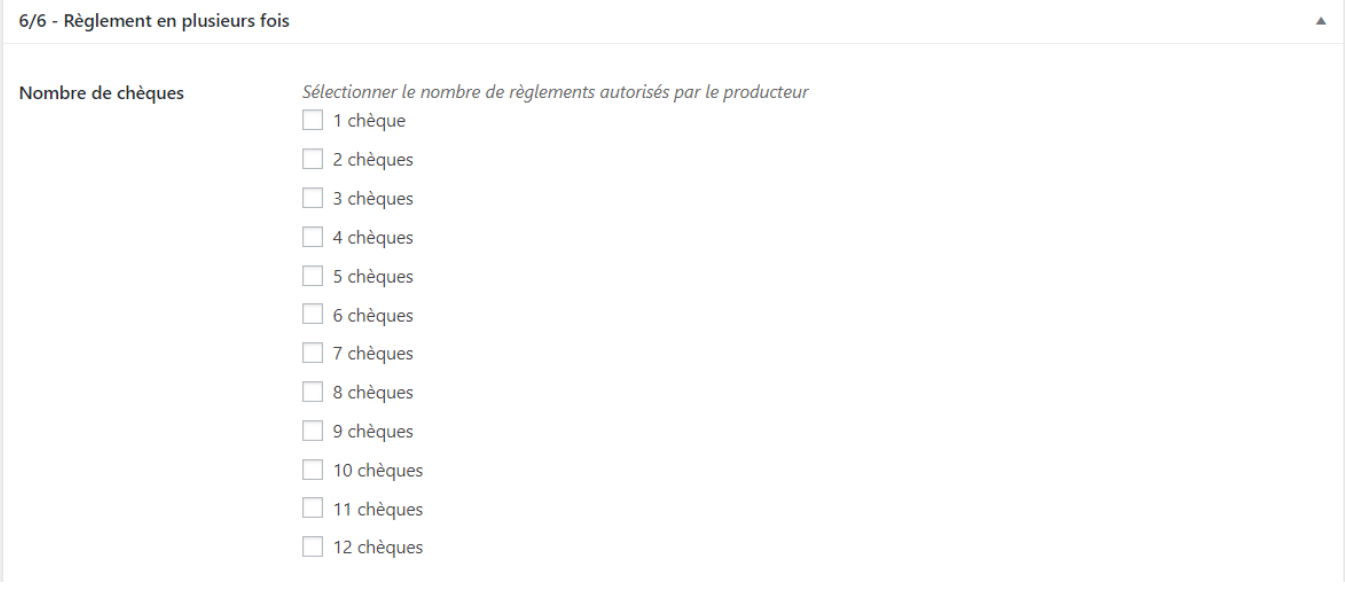

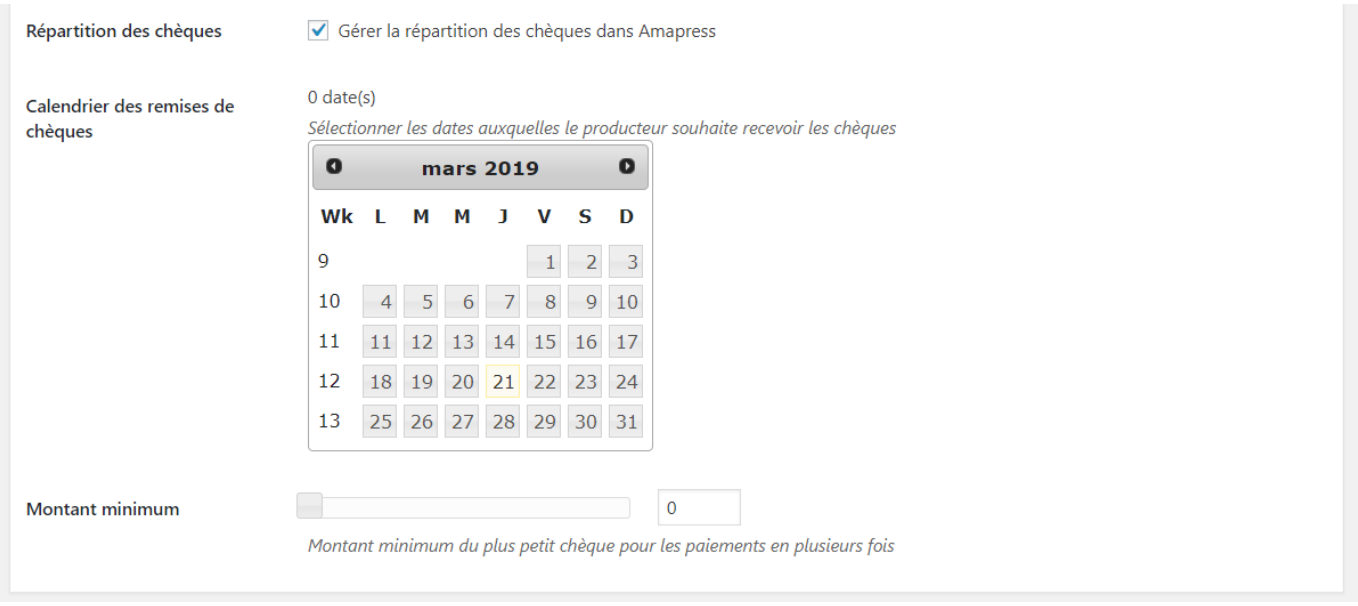

- Sélectionner le **Nombre de versements** autorisés par le producteur
- La case **Répartition des chèques** active le calcul des montants pour chaque chèque en fonction des tailles de paniers, choisir une des propositions et la reporter dans votre contrat papier, décocher la case si vous souhaiter conserver la répartition proposée dans votre contrat papier
- Sélectionner les dates de remise de chèque dans le **Calendrier de remises de chèques**
- Indiquer un **Montant mimimum** pour le plus petit chèque pour les paiements en plusieurs fois

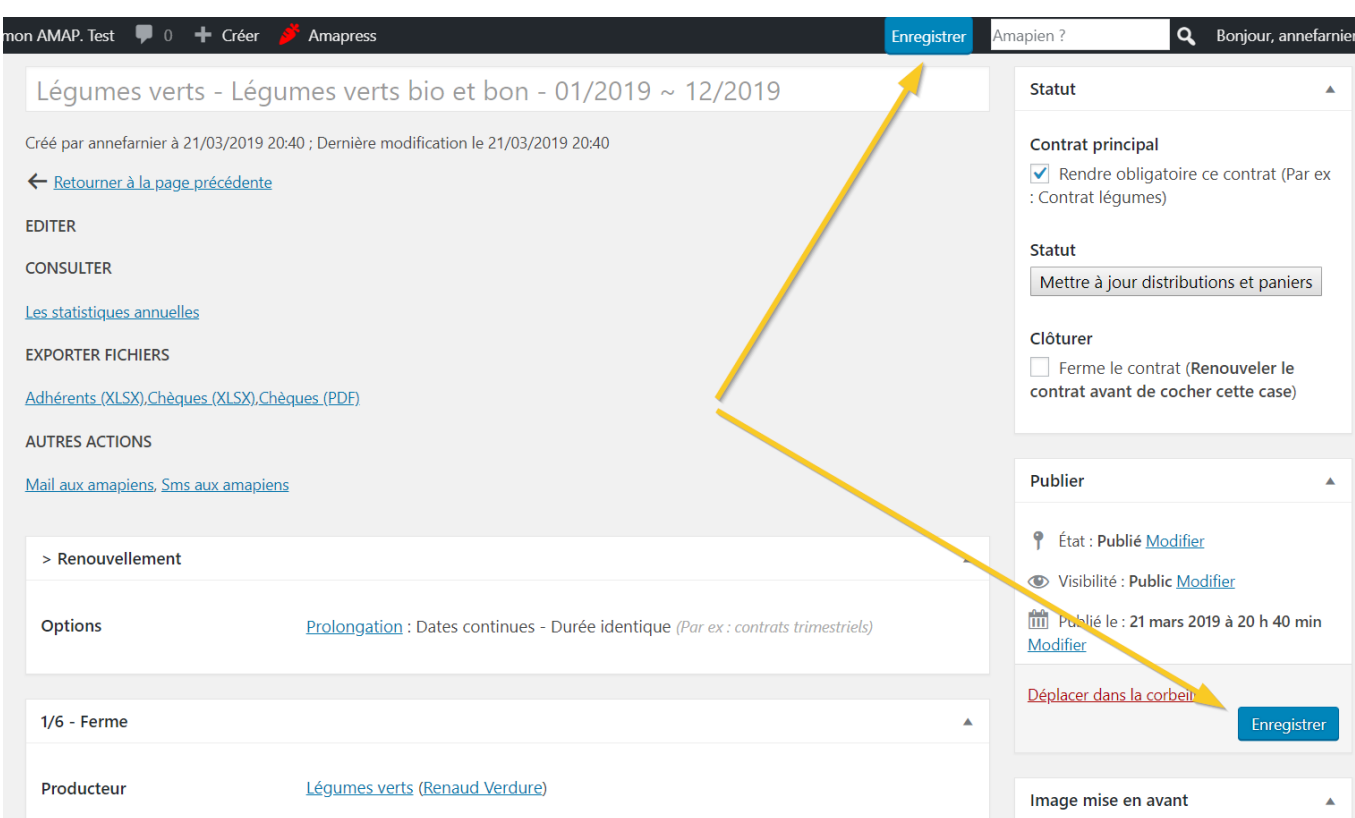

#### **2. Enregistrer le contrat**

Cliquer sur un des deux boutons "Enregistrer"

#### **3. Configurer les paniers**

Cette section apparaît lorsque l'intégralité de la page contrat a été complété puis enregistrée.

#### **Taille quantité**

#### La section **Configuation des paniers (Taille/quantités)** apparaît Dans la section **4/6 - Paniers**

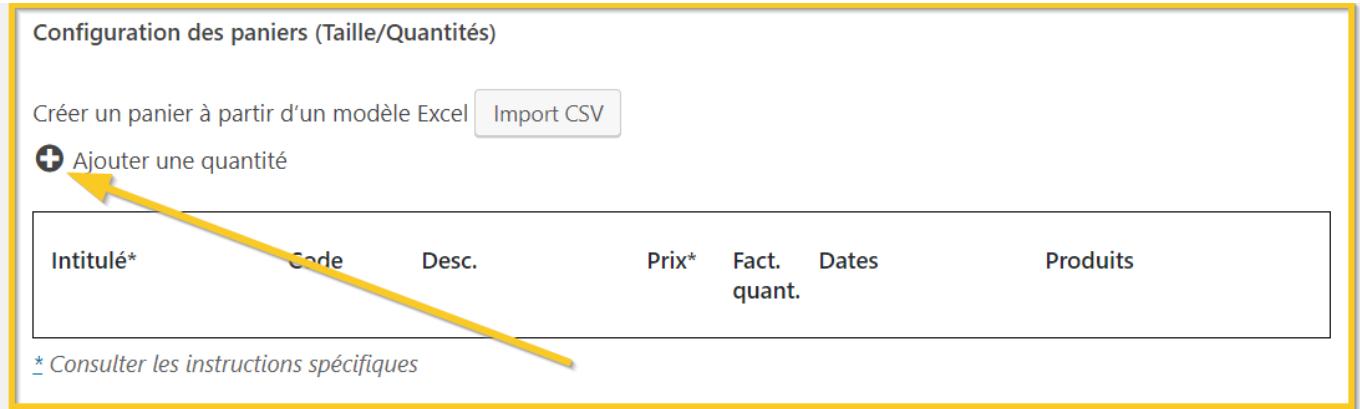

- Cliquer sur sur le "+" devant **Ajouter une quantité**
- Ajouter autant de ligne que nécessaire

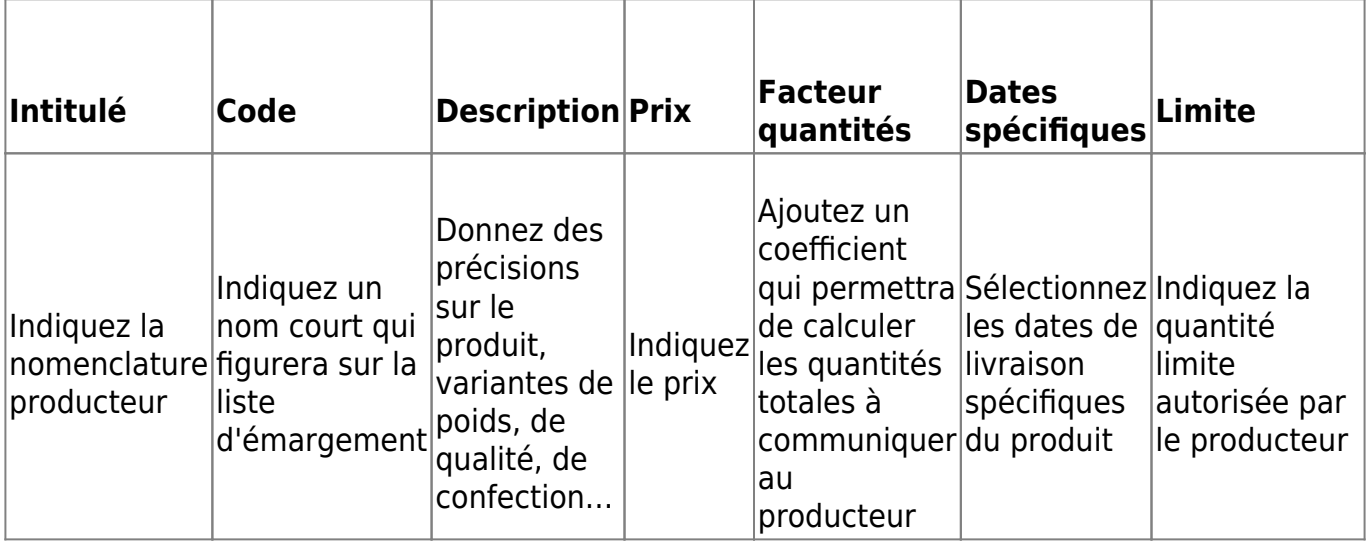

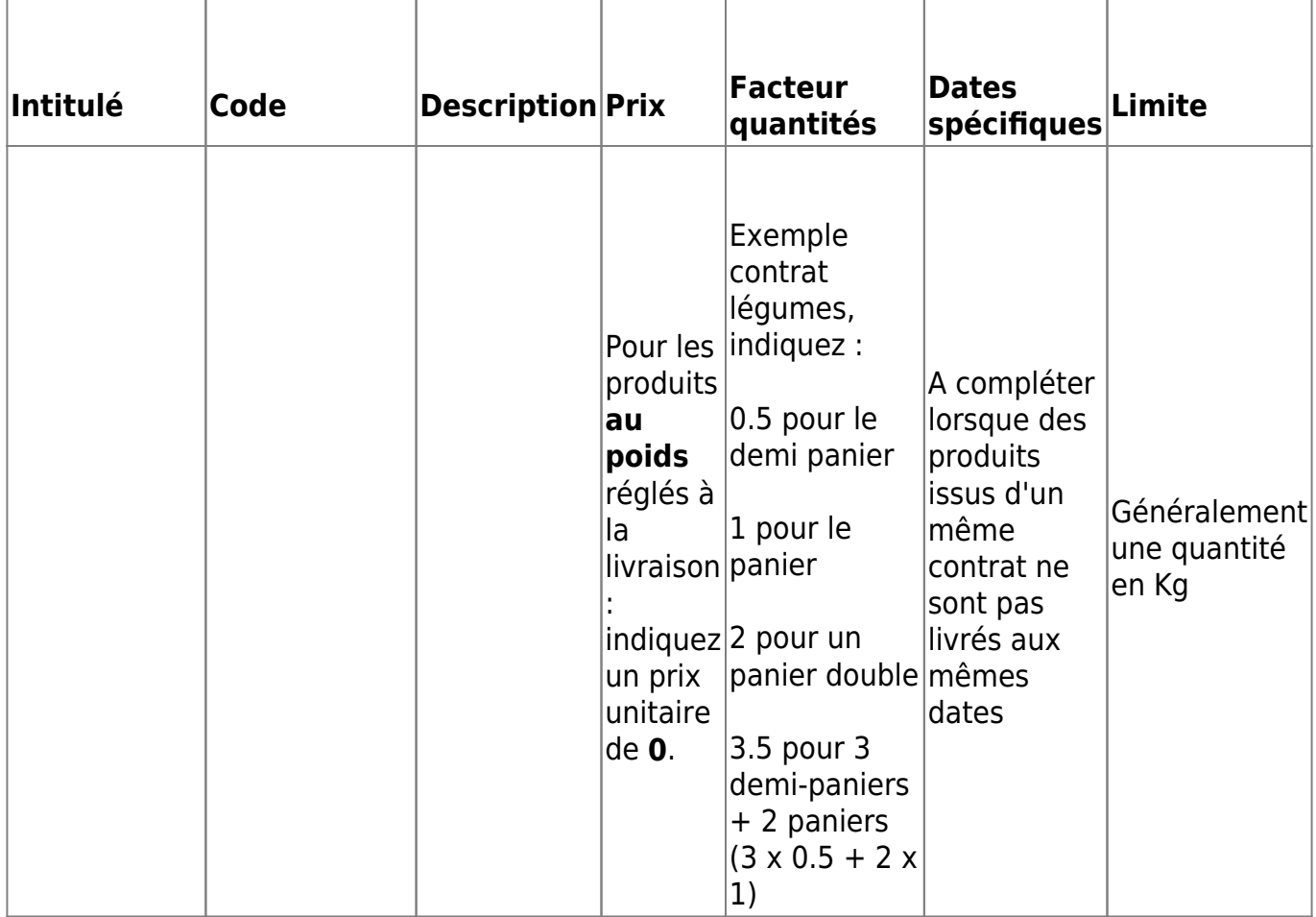

►Consulter de nombreux [exemples de configuration](#page-11-0)

#### **Configuration des quantités de rattrapage**

Il arrive que la maraîcher connaisse à l'avance les dates où il ne livrera pas, et où les quantités seront doublées à la distribution suivante.

Lorsqu'on connaît à l'avance que des quantités sont doublées à une date pour rattraper des dates ferriées

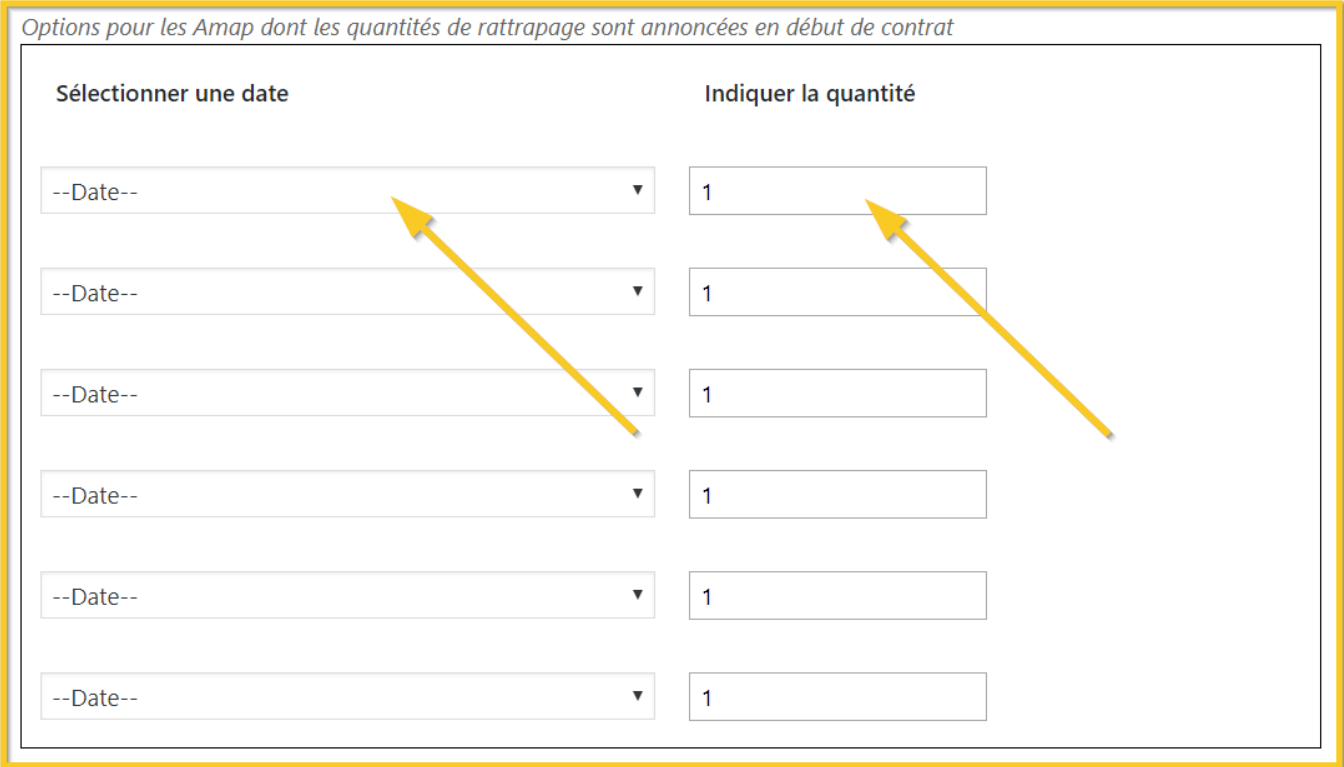

- Sélectionner une date
- Ajouter la quantité (généralement 2)
- 4. Générer les distributions

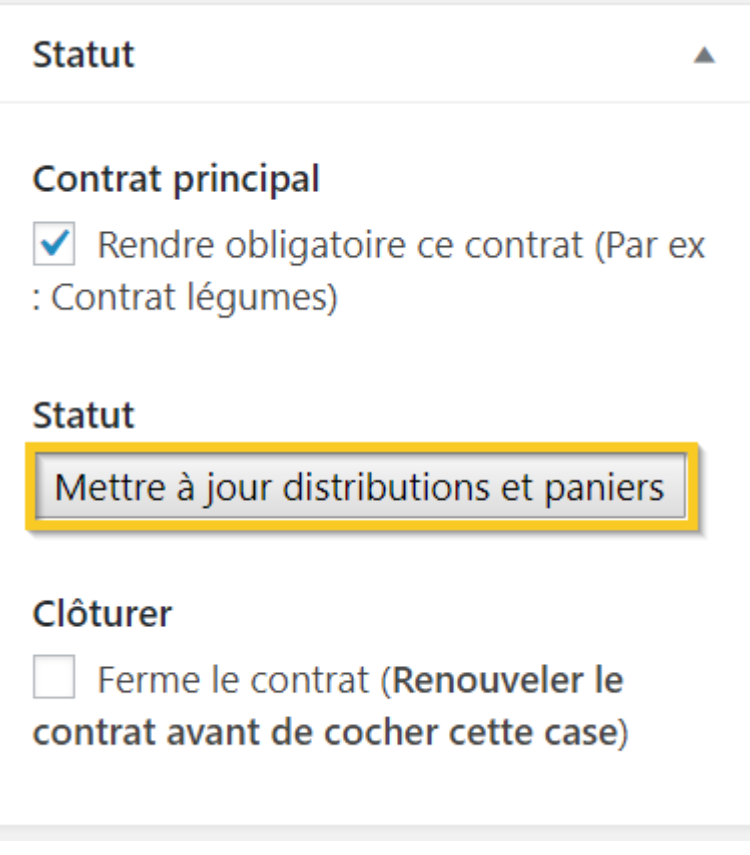

- Cocher la case "Contrat principal", pour le contrat maraîcher le plus souvent, afin d'éviter qu'une personne s'inscrive à un contrat "Champignons" sans avoir de contrat "Légumes"
- Cliquer sur le bouton "Mettre à jour distributions et paniers"

## From:

<https://wiki.amapress.fr/>- **Documentation en ligne d'Amapress**

Permanent link: **<https://wiki.amapress.fr/contrats/creation>**

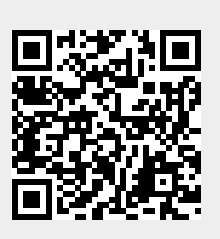

Last update: **2020/11/05 13:22**

# <span id="page-10-0"></span>**Périodes d'adhésions**

## **La période d'adhésion**

Il s'agit de la Cotisation à l'Amap

#### Accessible via ►**Tableau de bord > Gestion Adhésions**

La période de cotisation à l'Amap coïncide généralement avec la durée du contrat.

Lorsque la période d'adhésion couvre l'année civile (Janvier-Décembre) alors que le contrat Amap est calé sur des saisons (Septembre/Août), il est nécessaire de configurer 2 périodes d'adhésions distinctes.

- **Début** : Date de la première distribution du contrat Légumes (ou lendemain de la dernière distribution de la saison précédente ou 1er janvier)
- **Fin** : date de la dernière distribution du contrat Légumes (ou 31 décembre)

## **Le contrat (Papier et inscription en ligne)**

#### via le ►**Tableau de bord > Gestion Contrats**

Respecter la chronologie suivante

Ouverture inscriptions < Début contrat < Clôture inscriptions < Fin contrat

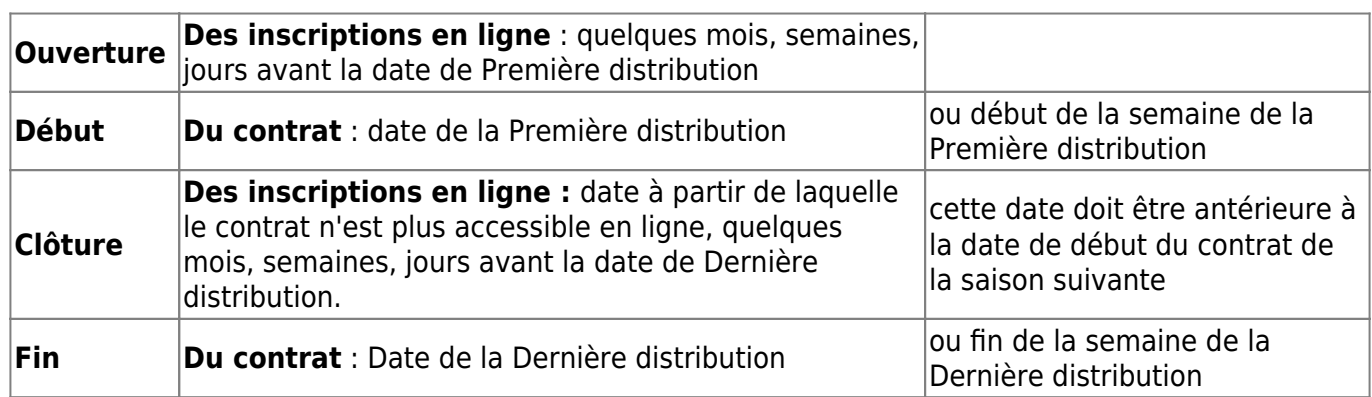

From: <https://wiki.amapress.fr/>- **Documentation en ligne d'Amapress**

Permanent link: **<https://wiki.amapress.fr/contrats/dates>**

Last update: **2020/11/20 22:42**

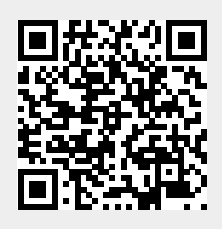

# <span id="page-11-0"></span>**Exemples de configurations de paniers**

Sont indiqués le nom du contrat, l'option sélectionnée pour le type de panier, et une capture d'écran exemple.

Accès [Modèles de contrat](#page-0-0)

### **Légumes**

#### **Choix unique - quantité déterminée**

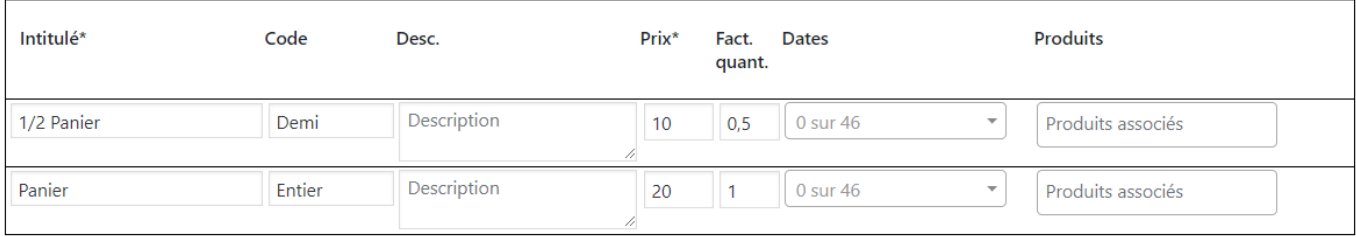

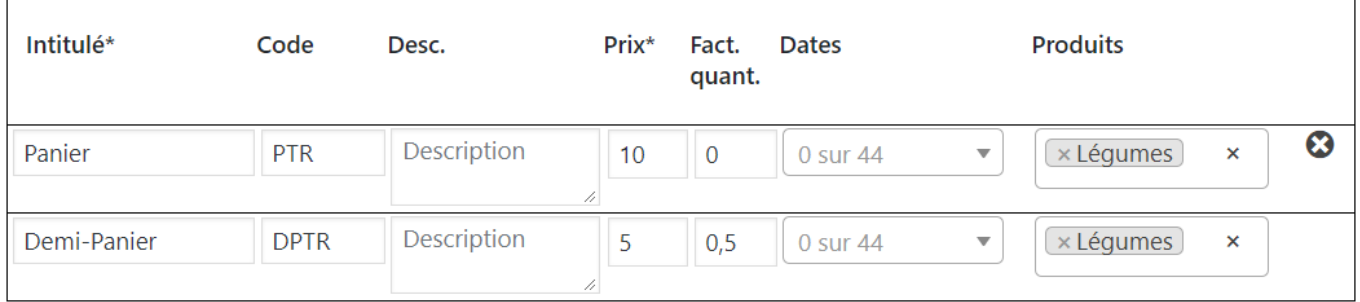

#### **Choix multiple - quantités libres**

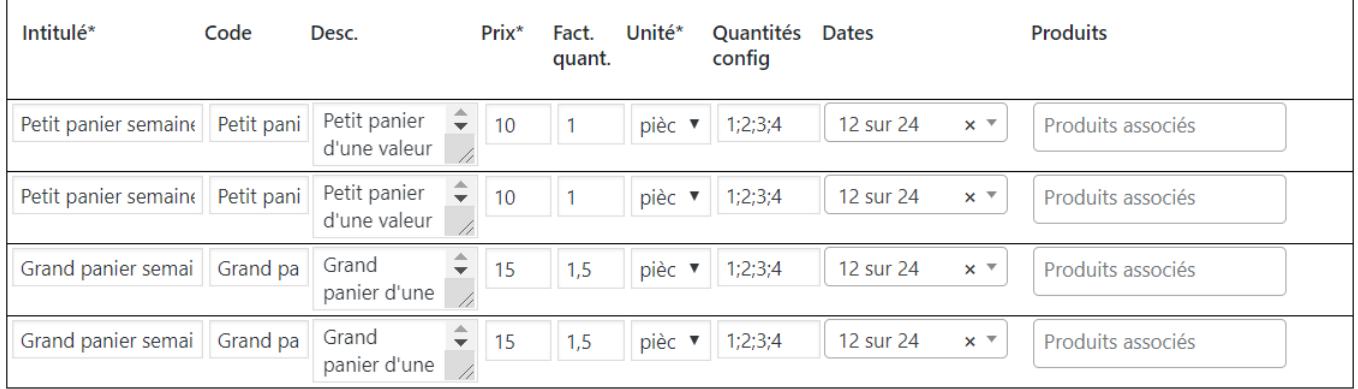

## **Champignons - Choix multiple - quantités déterminées**

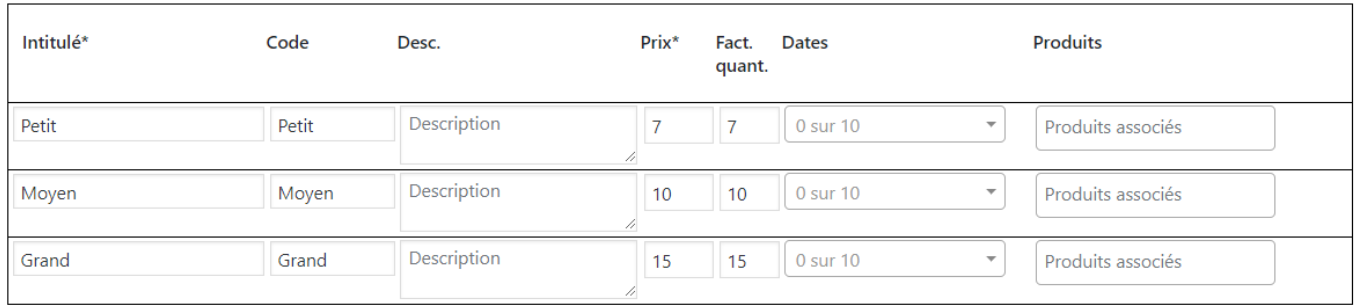

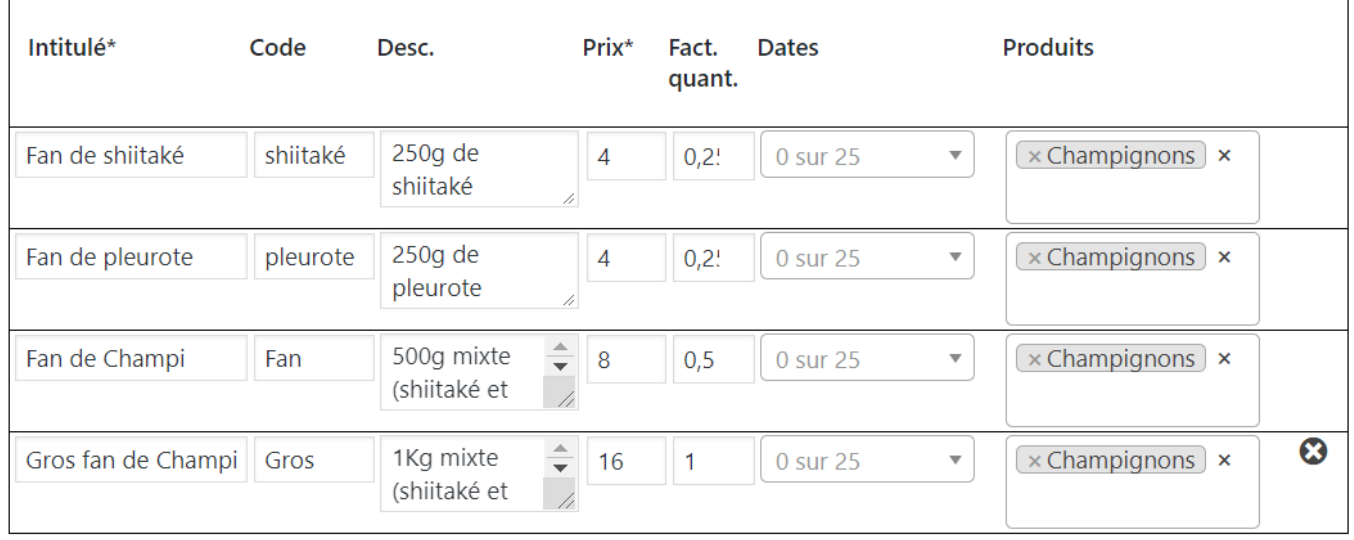

## **Endives - Choix unique - quantité déterminée**

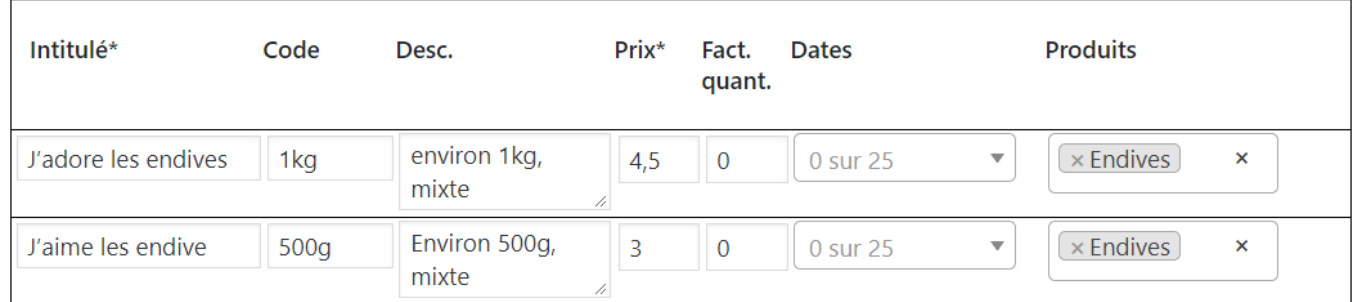

#### **Fromage de chèvre - Choix multiple - quantités libres**

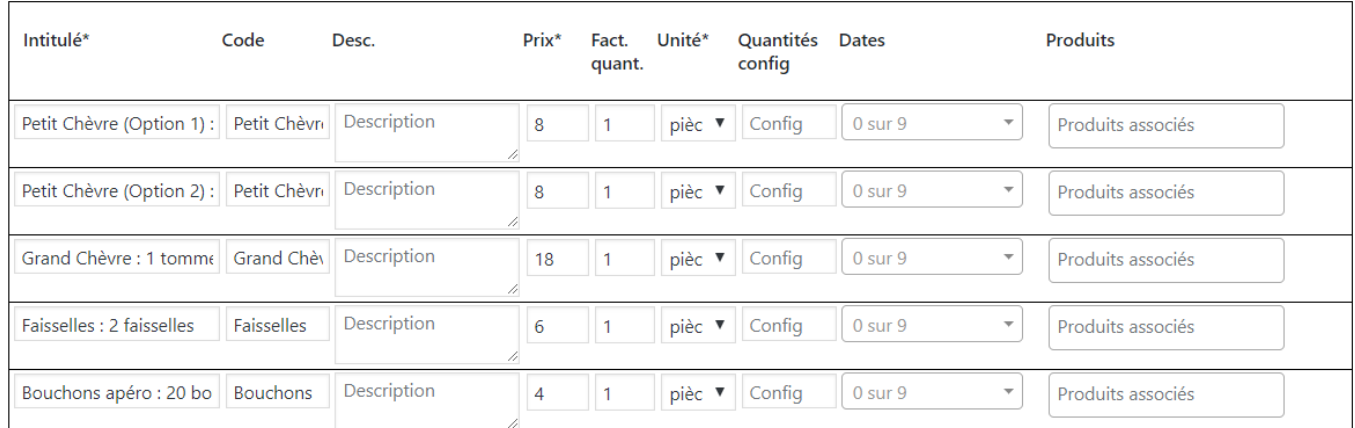

## **Jus et cidre - Choix multiple - quantités libres**

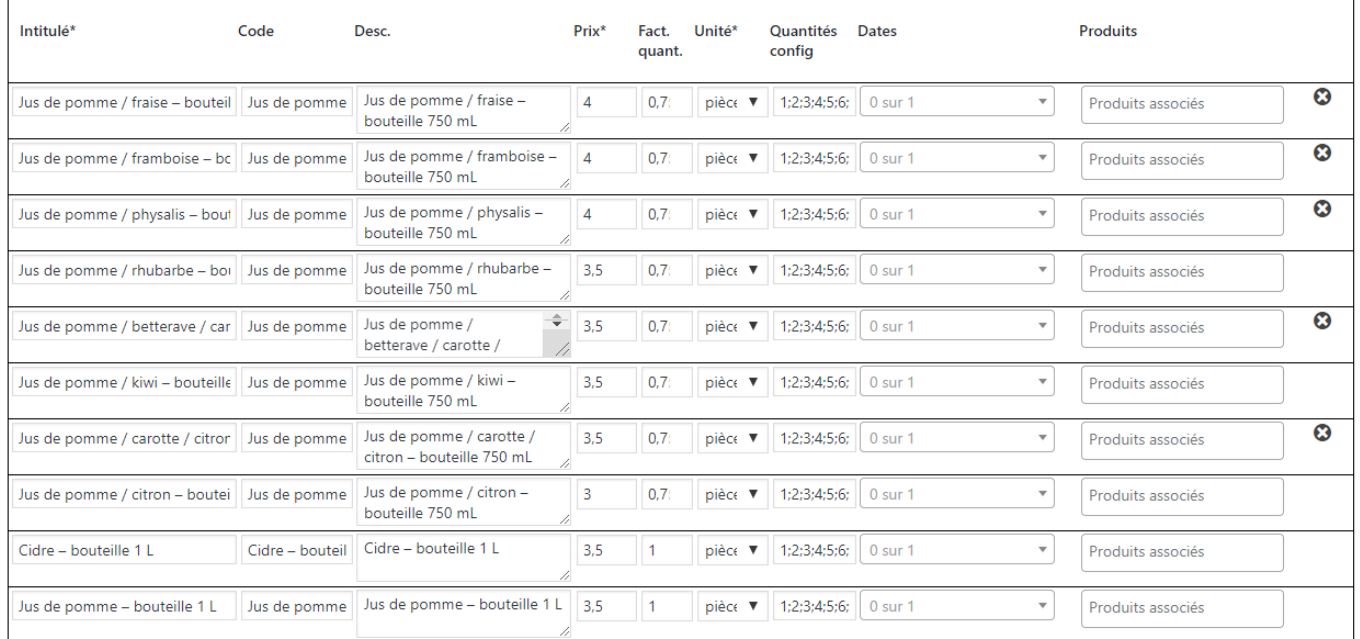

## **Pains - Choix multiple - quantités libres**

Г

٦

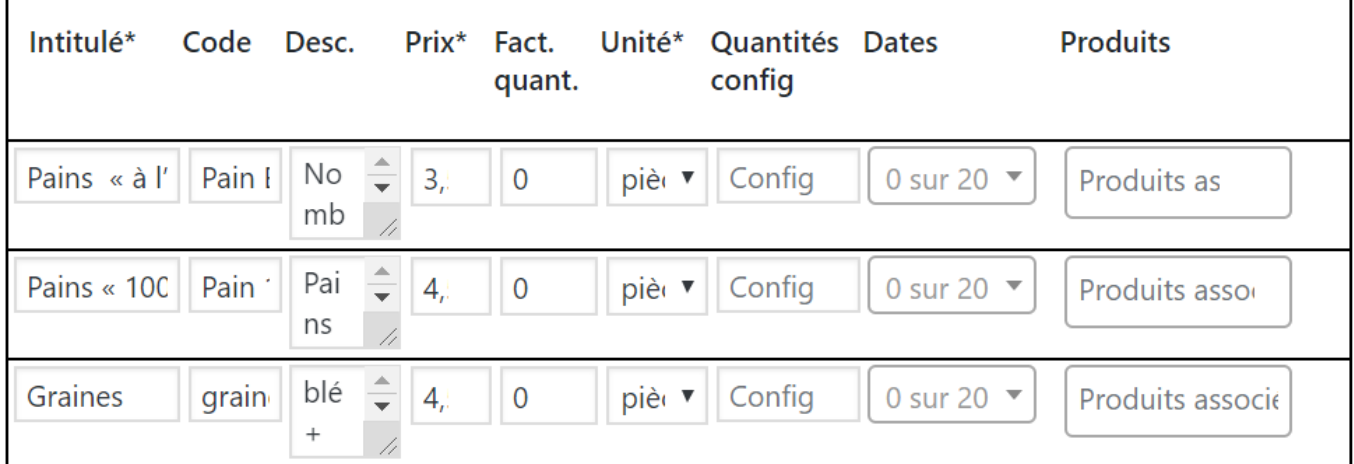

## **Oeuf - Choix unique - quantité déterminée**

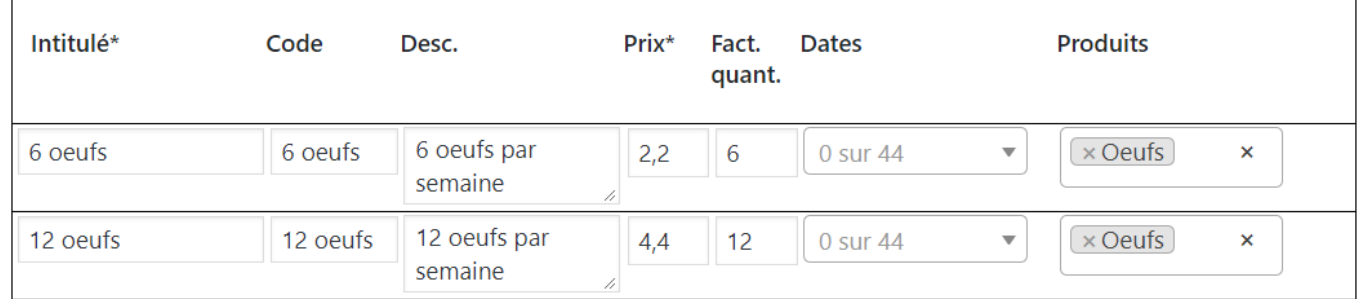

### **Poulet / Oeuf - Choix multiple - quantités libres**

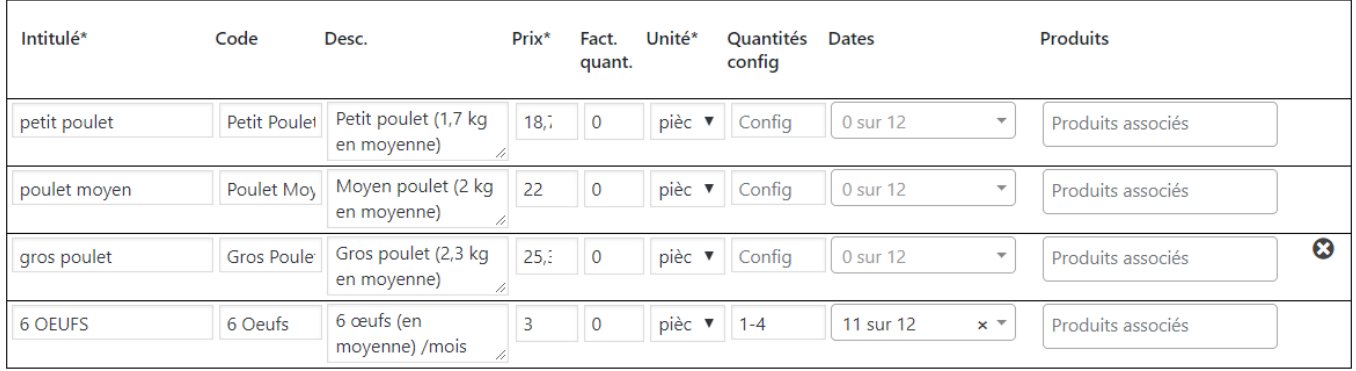

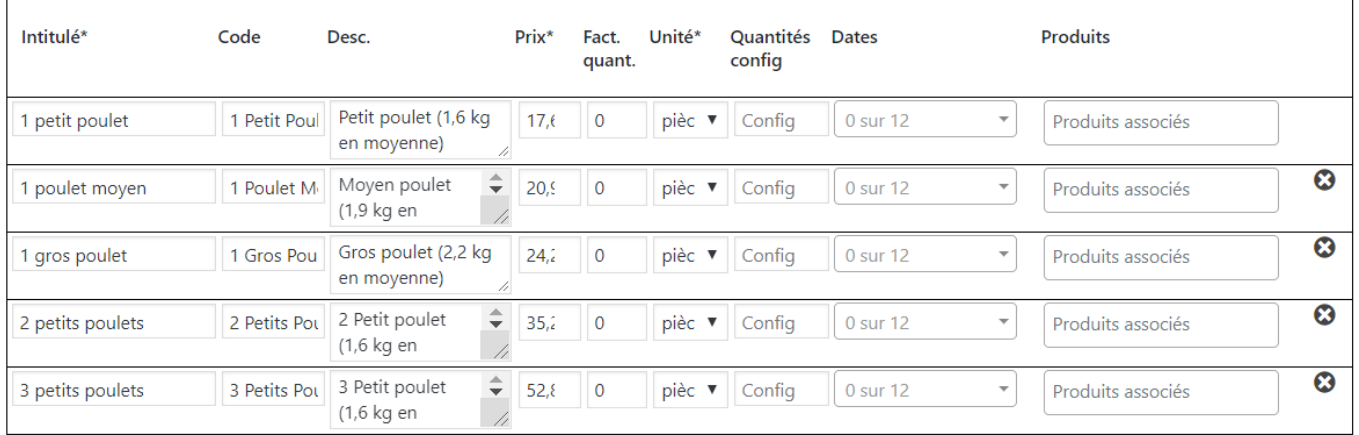

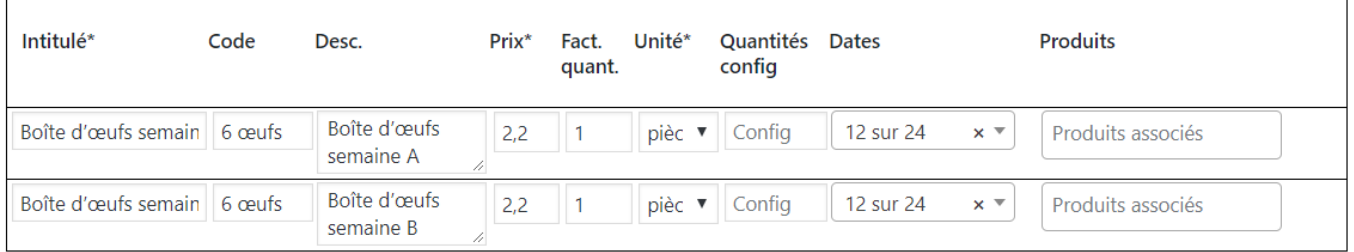

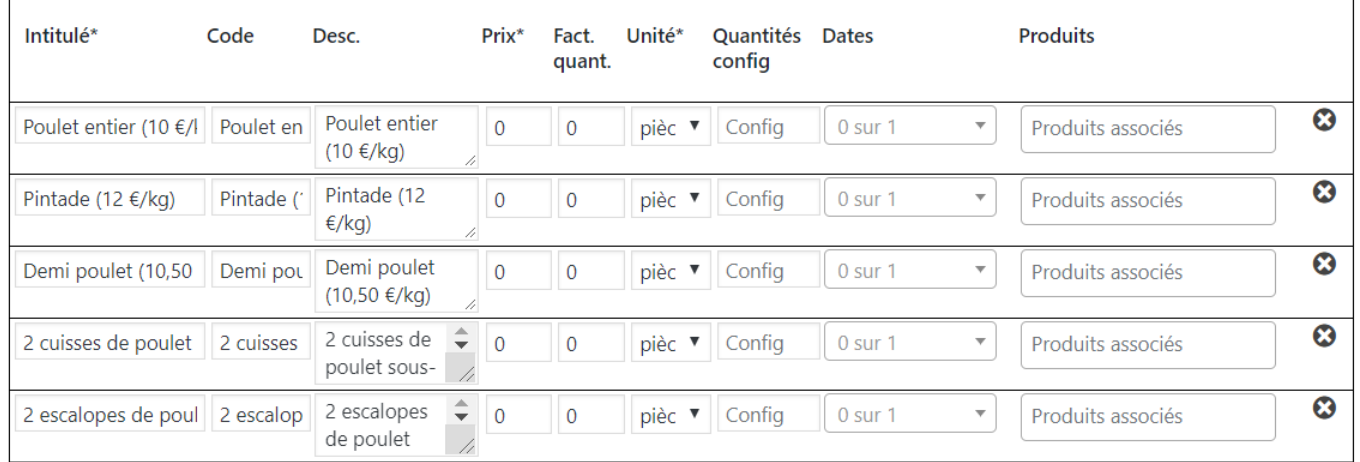

## **Pruneaux - Choix multiple - quantités libres**

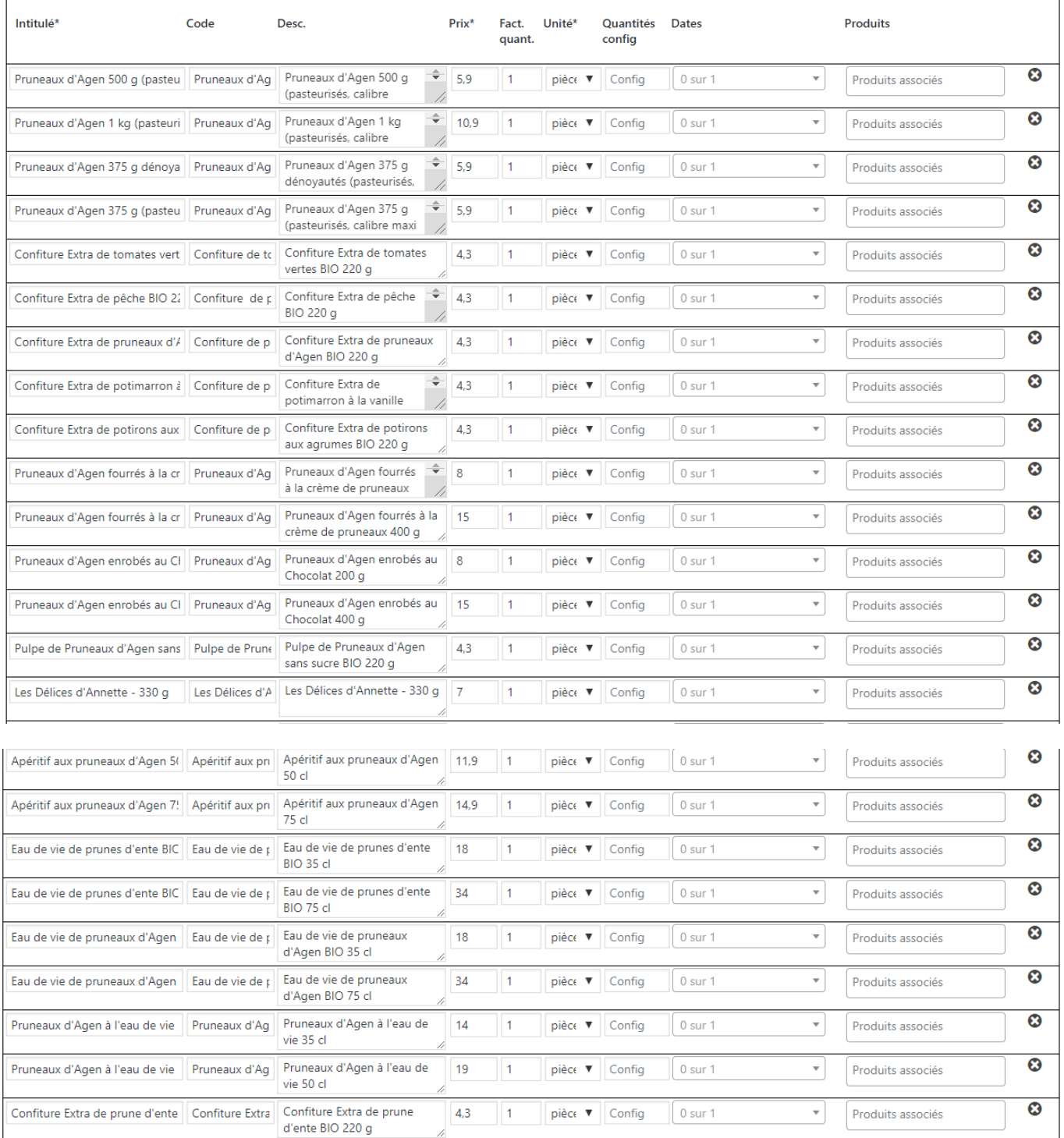

From: <https://wiki.amapress.fr/>- **Documentation en ligne d'Amapress**

Permanent link: **[https://wiki.amapress.fr/contrats/exemple\\_paniers](https://wiki.amapress.fr/contrats/exemple_paniers)**

Last update: **2019/03/21 22:12**

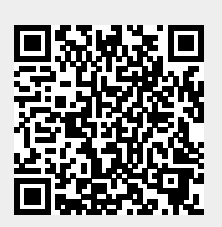

# **Gestion des contrats**

## **Pré-requis**

- Se munir du contrat papier ou des informations suivantes : Date de début et de fin du contrat, type de produits, tarifs, dates de livraisons.
- Créer un utilisateur qui bénéficie du rôle producteur depuis le ►**Tableau de bord / Utilisateurs**
- Créer une fiche producteur le **►Tableau de bord / Producteurs**
- Créer une page de description de la production depuis le ► **Tableau de bord / Productions**
- Configurer le(s) Lieu(x) de ditribution depuis le ►**Tableau de bord / Paramètrage**

## **Création**

Le contrat producteur peut être configuré par un administrateur ou par le référent producteur luimême. Cela nécessite toutefois d'être assez à l'aise avec Wordpress ou l'informatique en général. Par la suite, c'est le référent producteur qui ajoutera les inscriptions.

- [Création d'un modèle](#page-0-0)
- [Exemples de configurations de paniers](#page-11-0)
- [Périodes d'adhésion](#page-10-0) : Gestion des dates d'ouverture/clôture de pré-inscritptions, date de début/fin d'un contrat, période d'adhésion

## **Renouvellement**

## **Inscriptions**

- [Importer un fichier adhérents](https://wiki.amapress.fr/admin/import)
- Ajout inscriptions ponctuelle

## **Pré-inscriptions en ligne**

Comment configurer les inscriptions en ligne ?

From: <https://wiki.amapress.fr/> - **Documentation en ligne d'Amapress**

Permanent link: **<https://wiki.amapress.fr/contrats/gestion>**

Last update: **2020/04/21 15:26**

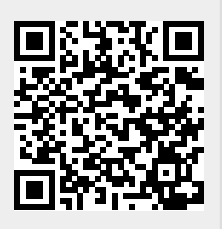

Documentation en ligne d'Amapress - https://wiki.amapress.fr/

# **Comment configurer les pré-inscriptions en ligne ?**

## **Pré-requis**

- Avoir configuré au moins un contrat producteur
- Avoir renouvelé tous les contrats producteurs en cours

#### **Configurer**

Rendez-vous dans ►**Tableau de bord > Etat d'Amapress > Etat d'Amapress > 9/ Inscriptions en ligne**

Activer l'inscription en ligne pour au moins un contrat

Cocher la case "**Rendre accessible les pré-inscriptions en ligne pour ce contrat**" dans la section **Tableau de bord > Gestion Contrats > Edition > 5/6** pour chacun des contrats concerné

Associer votre modèle de contrat DOCX personnalisé

Contrat Amap classique (Exemple : le contrat Maraîcher)

Contrat Paniers modulables (Exemple : contrats Pains)

Diffuser des contrats personnalisés en PDF

#### Pourquoi ?

Cela permet de fixer et protéger le contenu et la mise en page du document, quel que soit le logiciel dans lequel il sera visualisé.

Comment ?

Nous avons mis en place un webservice qui convertit les documents DOCX personnalisés en PDF.

- Il s'agit d'un service sécurisé (https) : pas de stockage de données, les fichiers sont supprimés après conversion.
- Ce service est limité, écrivez-nous pour obtenir un compte utlisateur.

#### [contact@amapress.fr](mailto:contact@amapress.fr?subject=Compte utilisateur Amapress)

- Après configuré votre compte utilisateur, cliquez sur le bouton ►**Connexion**.
- Si vous obtenez un PDF : l'accès au service est correctement paramétré.
- Si vous obtenez un message d'erreur : suivez les instructions pour corriger.
- Ou copiez-coller le message et adressez-nous un mail.

Le webservice Amapress peut fournir d'autres services, tels que la réduction de poids des PDF.

#### From: <https://wiki.amapress.fr/>- **Documentation en ligne d'Amapress**

Permanent link: **[https://wiki.amapress.fr/contrats/pre\\_inscription\\_configuration](https://wiki.amapress.fr/contrats/pre_inscription_configuration)**

Last update: **2020/04/28 15:09**

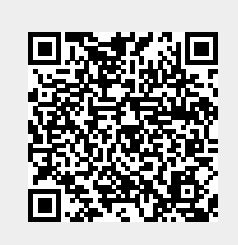

# **Comment configurer un contrat glissant ?**

## **Défnitition**

Un contrat glissant est un contrat dont la durée est fixe. La durée sera identique pour tout amapien qui souscrit, quelle que soit la date à laquelle il s'engage.

## **Configuration**

#### **Rendez-vous dans ►Tableau de bord>Gestion Contrats>Edition**

Renseigner une durée pour activer l'option contrat glissant.

Lorsque le champ est laissé vide, le contrat est classique et se termine à la date indiqueé dans le champ ►**Fin**

From: <https://wiki.amapress.fr/>- **Documentation en ligne d'Amapress**

Permanent link: **<https://wiki.amapress.fr/contrats/slide>**

Last update: **2020/10/26 17:39**

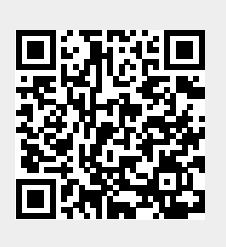